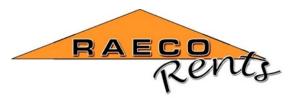

Corporate Office 4340 Grove Ave Gurnee, IL 60031
Utah Office 14241 S Redwood Rd Bld A – Ste 060, Bluffdale, UT 84065
(866)736-8347 rentsconfirmation@raecorents.com

# RAECO Rents Quick Start Guide to the TSI Portacount 8040/8048

This quick start guide will demonstrate how to get the TSI Portacount connected to the included tablet as well as how to enter "People" and "Respirators" into the corresponding lists so that they can be selected for fit testing.

• The tablet requires a password for use – the password is labeled on the back of the tablet. Contact RAECO Rents if you can not locate the password. 866-736-8347

The Portacount should be connected to the tablet wirelessly when it arrives. However, if you have issues connecting, you can use the TSI FitPro Ultra Client to connect the Portacount to the tablet – note that this is a separate application from TSI FitPro Ultra. If the connection is already established, you can skip the connection steps below and launch TSI FitPro Ultra.

Open the TSI FitPro Ultra client and decide whether you want to connect with a USB cable or wireless connection. Wireless is recommended for ease of use.

#### **Wireless Connection Guide**

The Portacount should have a small wireless network adapter plugged into the back of the unit next to the power cable (pictured below left). The Portacount will connect via the network that this adapter creates. You can confirm that the wireless is functioning by seeing the blue wireless symbol on the front of the Portacount.

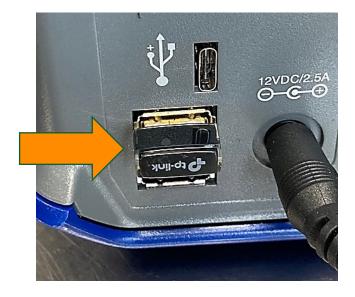

Wireless network adapter

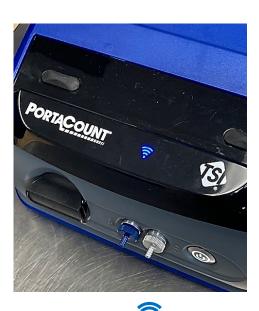

Blue wireless symbol

Open the wireless network connections from the bottom-right corner of the tablet menu bar and connect to the TSI network referencing the serial number of the Portacount.

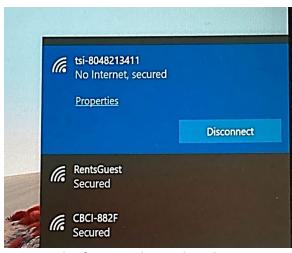

TSI network referencing the serial number

Once the connection is established, the Portacount will display on the TSI FitPro Ultra **Client** screen. Tap the "Connect" button, and now you are ready to use FitPro Ultra.

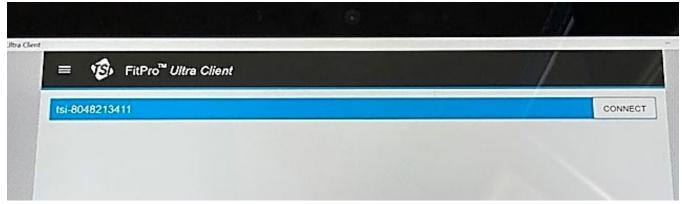

TSI FitPro Ultra Client screen

### **Wired Connection Guide**

If choosing the physical wired connection, you will need a USB C-C cable or you can use the USB A-C cable with the included adapter.

Again you will need to use Fitpro Ultra Client to connect the Portacount.

 It is important to note that the USB-C port just above the USB A ports on the Portacount must be used to successfully connect the tablet and Portacount with USB cables.

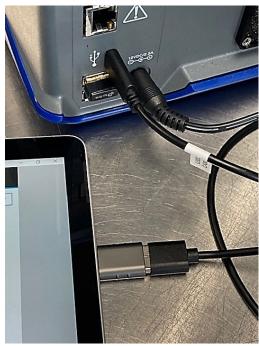

Connection to tablet using USB A-C adapter

Once the tablet and Portacount are physically connected, the Portacount will display on the TSI FitPro Ultra **Client** screen. Tap the "Connect" button, and now you are ready to use FitPro Ultra.

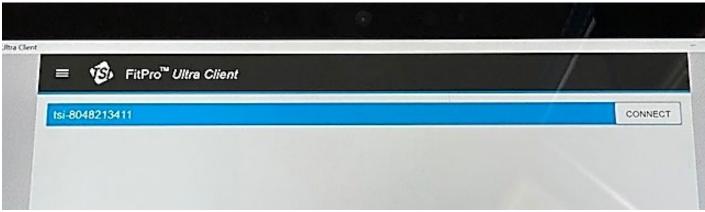

TSI FitPro Ultra Client screen

# **Setting up People and Respirators**

Once TSI FitPro Ultra is launched, open the menu from the button in the top-left corner, and you'll see the below options. "Portacounts" will be used to start your fit tests. "Reporting" can be used after fit

"Reporting" can be used after fit testing to view/save/print your fit test reports. In this guide we are going to focus on the "People" and "Repirators" menu to enter your information for fit testing.

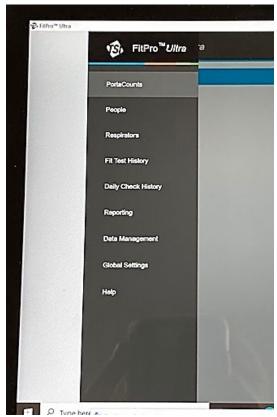

Top-left corner, available options

## **People List**

Select "People" from the menu to start entering names for fit testing. From the People menu, select "New" from the upper-right corner, and you will now be able to enter the information (see image below). Make sure to save each entry – they will show up in your people list as they are saved.

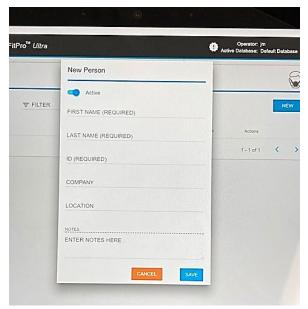

Adding People

## **Respirator List**

Now we can enter the respirators. Select "Respirators" from the main menu, and again select "new" from the upper-right corner. The menu below will pop up for you to enter the information — again be sure to save each entry and they will show up in the list. Note that a pass level of a half-face mask is 100, and the pass level of a full-face mask is 500. If the mask is noted as an N95, you will not be able to select the mask during fit testing unless you are using the Portacount 8048 capable of testing N95 masks.

 Also note that you will not enter a size for the mask/respirator in this list – the size will be selected during fit testing.

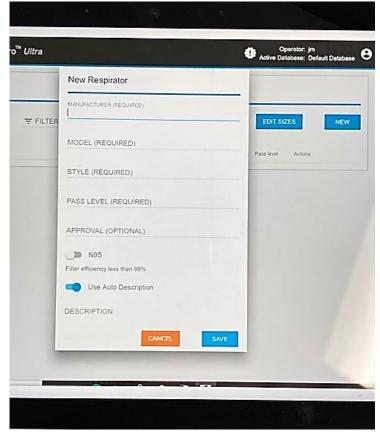

Respirator List

There is an "edit sizes" menu, but this most likely won't need to be edited as all sizes are included by default.

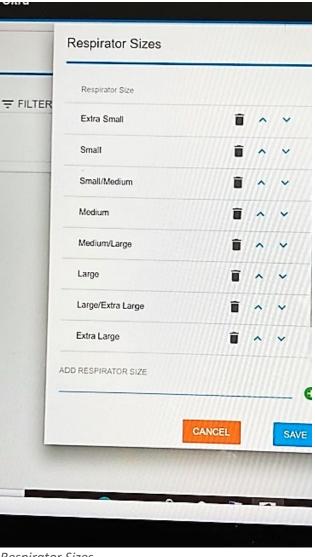

Now that you have your people and respirators set up, head to the "Portacounts" part of the main menu and you are ready to start fit testing! You should be able to now select your people and respirators from the drop down list for fit testing. Reports will automatically be saved in the software for you to later export and print/save as needed. You can email yourself the reports, connect the tablet to a printer, or use the included flash drive to transfer reports from the tablet to your own PC.

Respirator Sizes

If you have any questions, please contact RAECO Rents at 866-736-8347 or email us at rentsconfirmation@raecorents.com

Additional resources can be found on our website.
 https://www.raecorents.com/training-center/video-demonstration/